## Vidar Digitizer Tools Version 2.0

Digitizer Diagnostics Firmware Download Passcode Editor

#### VIDAR Part Number 18210-001 Rev C

© Copyright 2009 by VIDAR Systems Corporation. All rights reserved.

No part of this publication may be reproduced, stored in a retrieval system, or transmitted, in any form or by any means, electronic, mechanical, photocopying, recording or otherwise, without the prior written permission of VIDAR Systems Corporation.

VIDAR will provide support as per the terms and conditions set forth in the license agreement. Other terms and conditions may have been presented by VIDAR resellers. If these terms differ from those offered by VIDAR, it is the responsibility of the reseller, not VIDAR to fulfill these obligations. Further, support will only be given in the following situations:

- Installation and modifications are made by qualified personnel,
- The equipment is used in accordance with the instructions in this manual.
- No other software or hardware other than those sanctioned by VIDAR or distributed by VIDAR with Clinical Express are used on the Clinical Express workstation.

## Contents

| About this manual.   |                                                                 | 4  |
|----------------------|-----------------------------------------------------------------|----|
| Digitizer Diagnostic | CS                                                              | 5  |
| <u>j</u>             | Installing Digitizer Diagnostics<br>Using Digitizer Diagnostics | 5  |
| Firmware Download    | d                                                               |    |
|                      | Installing Firmware Download                                    |    |
|                      | Using Firmware Download                                         | 10 |
| Passcode Editor      |                                                                 |    |
|                      | Installing Passcode Editor                                      |    |
|                      | Using Passcode Editor                                           | 13 |
| Troubleshooting      |                                                                 | 17 |
| Appendix             |                                                                 |    |

This manual provides step-by-step instructions for installing and using these setup programs for Vidar film digitizers using **Windows XP**, and **Windows 7** (32 and 64 Bit):

- **Digitizer Diagnostics** comprehensively tests an attached digitizer.
- **Firmware Download** displays an attached digitizer's current firmware versions and assists in updating firmware.
- **Passcode Editor** enables a new passcode to be assigned to a digitizer.

# **Digitizer Diagnostics**

Digitizer Diagnostics performs comprehensive testing of an attached film digitizer. When testing is complete, you can send the results to Vidar Technical Support for analysis.

### **Installing Digitizer Diagnostics**

- 1. Download *DigitizerDiagnostic.exe* from the Vidar Web site. <u>www.filmdigitizer.com</u>. Browse to the Support page and then browse to the Troubleshooting page. Save the file in a convenient location on the local computer.
- 2. Double-click *DigitizerDiagnostic.exe* to launch the installation. This process can take up to 30 seconds before you see any indication that the installation has started.
- 3. Follow the instructions provided by the installation shield. It may be necessary to install other prerequisite programs as part of the installation. These will automatically be installed as part of the installation process.
- 4. Follow the on screen instructions to complete the installation.

### **Using Digitizer Diagnostics**

**Note:** The film digitizer must be powered on for at least 30 minutes before running diagnostic tests.

- 1. From the Desktop double click **> Digitizer Diagnostics**.
- 2. You will see the warning below. Click **OK** to continue.

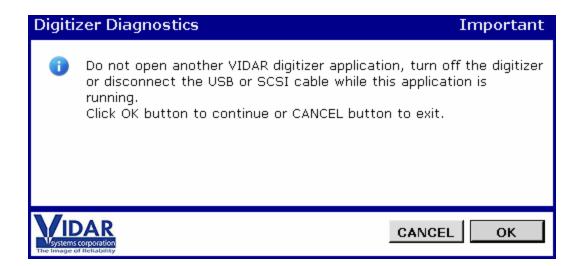

3. Wait while the application loads.

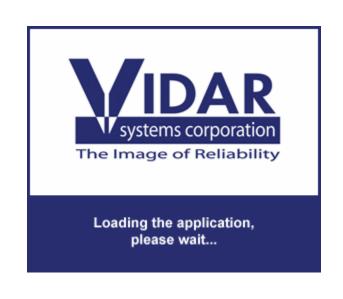

**Note:** The program will notify you if it cannot communicate with the digitizer. In this case, go to the "Troubleshooting" chapter.

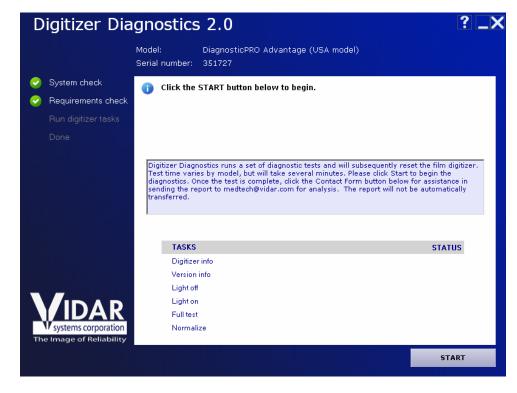

5. Click the **Start** button in the lower right corner to start the diagnostics.

6. Wait while the diagnostic tests are performed.

| Digitizer Dia                                                                                           | agnostics 2.0                                                                                                    | ? _X               |
|----------------------------------------------------------------------------------------------------|----------------------------------------------------------------------------------------------------|--------------------|
|                                                                                                    | Model: DiagnosticPRO Advantage (USA model)<br>Serial number: 351727                                                                                                    |                    |
| <ul> <li>System check</li> <li>Requirements check</li> <li>Run digitizer tasks</li> <li>Done</li> </ul> | The operation completed successfully. Click the Contact Form button below.<br>Complete the form and email to medtech@vidar.com. Digitizer Diagnostics runs a set of diagnostic tests and will subsequently reset the Test time varies by model, but will take several minutes. Please click Start to beg diagnostics. Once the test is complete, click the Contact Form button below for as sending the report to medtech@vidar.com for analysis. The report will not be aut transferred. | in the sistance in |
| systems corporation<br>The Image of Reliability                                                         | Digitizer info<br>Version info<br>Light off<br>Light on<br>Full test<br>Normalize                                                                                                    | STATUS             |

7. When the tests are complete, click the **Contact Form** button in the lower right corner.

| Digitizer Dia                                                                             | gnostics 2.0                                                    |                                                 |                             | ? _X                |
|-------------------------------------------------------------------------------------------|-----------------------------------------------------------------|-------------------------------------------------|-----------------------------|---------------------|
|                                                                                           | Model: Diagnos<br>Serial number: 351727                         | ticPRO Advantage (US                            | A model)                    |                     |
| <ul> <li>System check</li> <li>Requirements check</li> <li>Run digitizer tasks</li> </ul> | Contact In<br>Please fill out the form b                        |                                                 | utton below. Fields in bold | l are manditory.    |
| Done                                                                                      | Digitizer Serial No.<br>Contact Name<br>Company Name<br>Address | 351727<br>John Customer                         |                             |                     |
|                                                                                           | Phone<br>Email Address<br>Comments                              | i<br>703-471-7070<br>john.customer@hospital.com | •                           | try and area codes) |
| Systems corporation<br>The Image of Reliability                                           |                                                                 |                                                 | << BACK                     | NEXT >>             |

8. Fill in the fields in the **Contact** form, then click **Next** >>.

Digitizer Diagnostics generates a report of its findings. The report is located in the *My Documents*\*Film Digitizer*\*Report* folder. (A typical report is reproduced in the Appendix.)

- 9. Send the diagnostic report to Vidar using one of the following methods:
  - If Digitizer Diagnostics detects e-mail capability on the computer, a new message window automatically appears with the diagnostic report attached. Send the message. or
  - If Digitizer Diagnostics does not detect e-mail capability on the computer, you can copy the report file to a computer that has e-mail capability, then send the report as an attachment to medtech@vidar.com. or
  - Print the report and fax it to 1.703.471.7665.

10. *To reset the digitizer:* Click **OK** in the dialog shown below. Digitizer Diagnostics will automatically close when the reset is complete. or *To exit the application without resetting the digitizer:* Click **Cancel**.

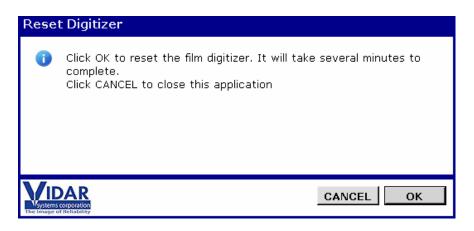

**Note:** You must reset the film digitizer before attempting to digitize films.

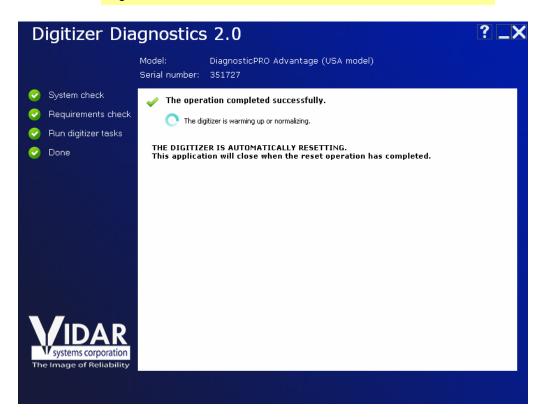

## **Firmware Download**

Firmware Download determines a film digitizers current firmware versions, and enables you to update firmware if newer versions are available.

## NOTE: This should never run unless instructed to do so by a VIDAR authorized agent.

### **Installing Firmware Download**

- 1. Download *FirmwareDownload.exe* from the Vidar FTP or PartnerNet sites. Save the file in a convenient location on the local computer.
- 2. Double-click *FirmwareDownload.exe* to launch the installation. This process can take up to 30 seconds before you see any indication that the installation has started.
- 3. Follow the instructions provided by the installation shield. It may be necessary to install other prerequisite programs as part of the installation. These will automatically be installed as part of the installation process.
- 4. Follow the on screen instructions to complete the installation.

### **Using Firmware Download**

- 1. From the Desktop double click on > Firmware Download.
- 2. You will see the warning below. Click **OK** to continue.

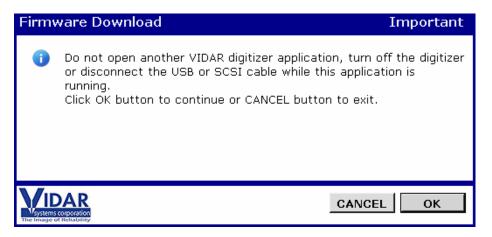

3. Wait while the application loads.

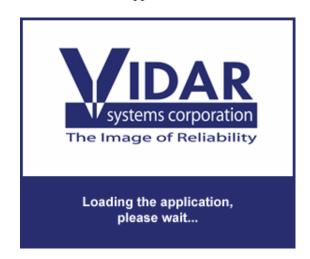

**Note:** The program will notify you if it cannot communicate with the digitizer. In this case, go to the "Troubleshooting" chapter.

- 4. Firmware Download first reads and displays the digitizer's firmware versions.
  - If the **Status** column shows "valid" for all firmware versions, then no further action is required. Exit Firmware Download.
  - If firmware updates recommended:
    - a. Open the drop-down list and select the desired firmware package to install.
    - b. Click the **Start** button in the lower right corner.

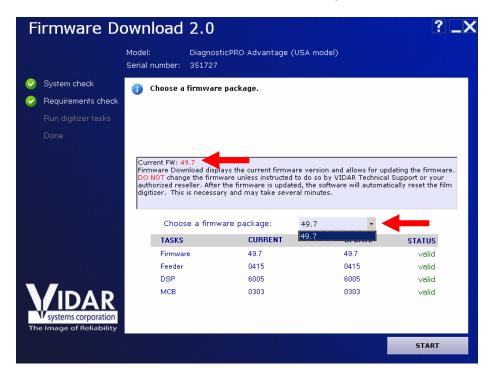

5. Wait while the firmware is updated.

**CAUTION:** Do not turn off the digitizer or computer during the firmware updating process.

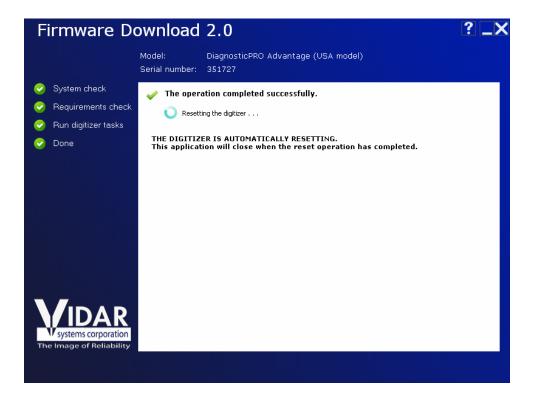

6. When firmware updating is complete, the digitizer will be automatically reset. When resetting is complete, Firmware Download will automatically close.

13

### **Passcode Editor**

Passcode Editor enables you to assign a new passcode to a film digitizer.

## NOTE: This should never run unless instructed to do so by a VIDAR authorized agent.

#### **Installing Passcode Editor**

- 1. Download *PasscodeEditor.exe* from the Vidar FTP or PartnerNet sites. Save the file in a convenient location on the local computer.
- 2. Double-click *PasscodeEditor.exe* to launch the installation. This process can take up to 30 seconds before you see any indication that the installation has started.
- 3. Follow the instructions provided by the installation shield. It may be necessary to install other prerequisite programs as part of the installation. These will automatically be installed as part of the installation process.
- 4. Follow the onscreen instructions to complete the installation

### **Using Passcode Editor**

- 1. Start > All Programs > Vidar > Passcode Editor.
- 2. You will see the warning below. Click **OK** to continue.

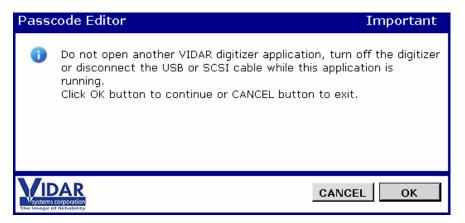

3. Wait while the application loads.

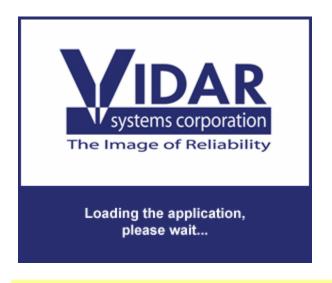

**Note:** The program will notify you if it cannot communicate with the digitizer. In this case, go to the "Troubleshooting" chapter.

4. In the **New password** field, enter the new password.

| Passcode Ec                                                                                                    | itor 2.0 ? _                                                                                                    | <b>.</b> X |
|----------------------------------------------------------------------------------------------------|----------------------------------------------------------------------------------------------------|------------|
|                                                                                                    | Model: DiagnosticPRO Advantage (USA model)<br>Serial number: 351727                                                                                                    |            |
| <ul> <li>System check</li> <li>Requirements check</li> <li>Run digitizer tasks</li> </ul>                                                                                                    | 👔 Enter a valid passcode.                                                                                                    |            |
| Done<br>Done<br>Victoria de la companya de la companya de | Warning: Loading an incorrect passcode into the digitizer will damage the product with repair<br>needed at VIDAR's headquarters. Only use this program if instructed to by VIDAR or your<br>authorized reseller. This application is NOT capable of checking validity of the entire passcode.<br>Double check the entry to avoid service issues. After the passcode is changed, the software<br>will automatically reset the film digitizer. This is necessary and may take several minutes. |            |
|                                                                                                    |                                                                                                    |            |

The word "invalid" will appear if you enter an unacceptable passcode.

| Old password         | MKLIZAMBVLFLBN |         |
|----------------------|----------------|---------|
| New password         | RAB901BNTW0291 | invalid |
| Confirm new password |                |         |

5. Enter the new passcode again in the **Confirm new password** field. If the contents of the **Confirm new password** field match the contents of the **New password** field, the word "matched" will appear.

| Passcode Ed                                                                               | litor 2.0                                       |                                                                            |                                                                                                    | ?_X                                                                 |
|-------------------------------------------------------------------------------------------|-------------------------------------------------|----------------------------------------------------------------------------|----------------------------------------------------------------------------------------------------|---------------------------------------------------------------------|
|                                                                                           | Model:<br>Serial number:                        | DiagnosticPRO Ad<br>351727                                                 | vantage (USA model)                                                                                                    |                                                                     |
| <ul> <li>System check</li> <li>Requirements check</li> <li>Run digitizer tasks</li> </ul> | () Click the                                    | UPDATE button bel                                                          | ow to continue.                                                                                                    |                                                                     |
|                                                                                           | needed at VID<br>authorized res<br>Double check | AR's headquarters. Or<br>eller. This application<br>the entry to avoid ser | code into the digitizer will damage th<br>nly use this program if instructed to<br>is NOT capable of checking validity<br>vice issues. After the passoode is c<br>izer. This is necessary and may tak | by VIDAR or your<br>of the entire passcode.<br>hanged, the software |
| Systems corporation<br>The Image of Reliability                                           | Can                                             | Old passcode<br>New passcode<br>firm new passcode                          | NGZOPBJOVLFLNN<br>NGZOPBJOVLFLNN<br>NGZOPBJOVLFLNN                                                                                                    | valid                                                               |
|                                                                                           |                                                 |                                                                            |                                                                                                    | UPDATE                                                              |

The word "unmatched" will appear if the contents of the **Confirm new password** field do not exactly match the contents of the **New password** field. If this happens, correct the passcode confirmation.

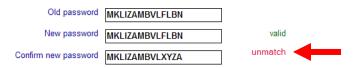

6. Click the **Update** button in the lower right corner. Wait while the passcode is updated.

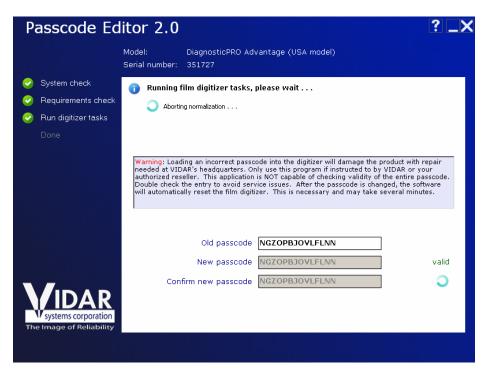

7. When passcode updating is complete, the digitizer will be automatically reset. When resetting is complete, Passcode Editor will automatically close.

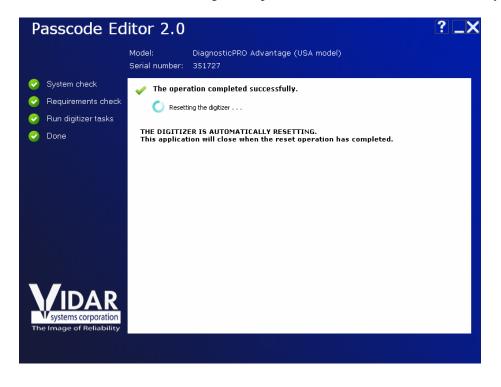

## **Troubleshooting**

Digitizer Diagnostics, Firmware Download and Passcode Editor have built-in problem detection and troubleshooting help. After launching, each program first determines whether it can communicate with the digitizer. If communication is not possible, the program provides a checklist to help you identify and correct problems. As you complete each step, click its checkbox.

After each step, the program again attempts to communicate with the digitizer. If communication is established, you will be able to start normal program operations. If communication is not established, the next step in the troubleshooting process will be displayed.

1. Make sure the digitizer is connected to the computer with the appropriate USB or SCSI cable.

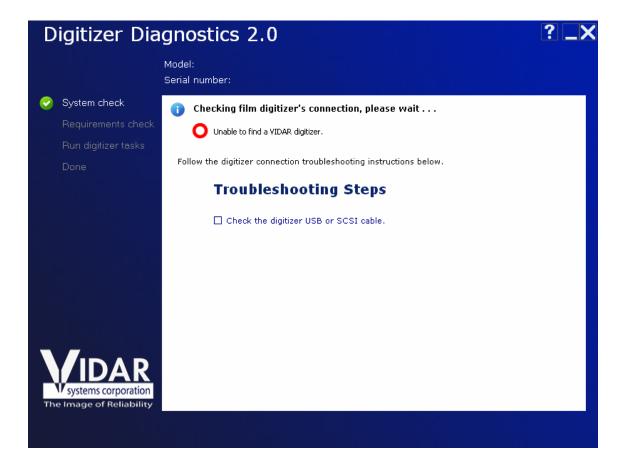

2. Turn off the digitizer, then turn it on.

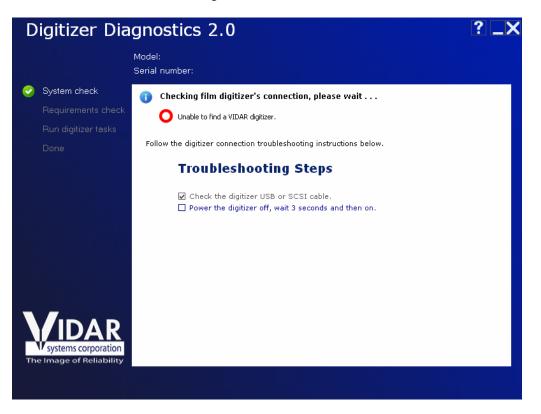

3. Wait three seconds.

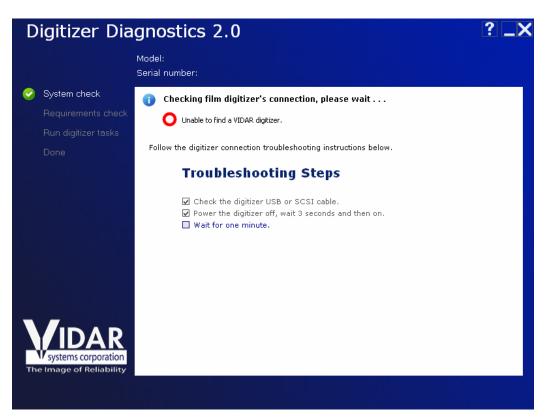

- 4. Scan for hardware changes:
  - a. Right-click **My Computer**, then click **Manage** in the pop-up menu.
  - b. In the **Computer Management** window's left tree, click **Device Manager**.
  - c. In the right tree, click the computer's name (at the top of the tree).
  - d. In the toolbar, click **Scan for hardware changes** button.

| Digitizer Diagnostics 2.0                       |                                                                                                    |  |
|-------------------------------------------------|----------------------------------------------------------------------------------------------------|--|
|                                                 | Model:<br>Serial number:                                                                                                    |  |
| 📀 System check                                  | (j) Checking film digitizer's connection, please wait                                                                                                    |  |
| Requirements check                              | O Unable to find a VIDAR digitizer.                                                                                                    |  |
|                                                 | -                                                                                                    |  |
| Done                                            | Follow the digitizer connection troubleshooting instructions below.                                                                                                    |  |
|                                                 | Troubleshooting Steps                                                                                                    |  |
|                                                 | <ul> <li>Check the digitizer USB or SCSI cable.</li> <li>Power the digitizer off, wait 3 seconds and then on.</li> <li>Wait for one minute.</li> <li>Try scanning for hardware changes from the Device Manager.</li> </ul> |  |
| systems corporation<br>The Image of Reliability |                                                                                                    |  |

- 4. In the **Computer Management** window, look for **Vidar Film Digitizer**, then click the corresponding checkbox in Digitizer Diagnostics.
- 5. To refresh this screen click on the icon the **Red Arrow** shown below.
- 6. You will find the digitizer listed either under Imaging Devices or Jungo depending on your operating system.

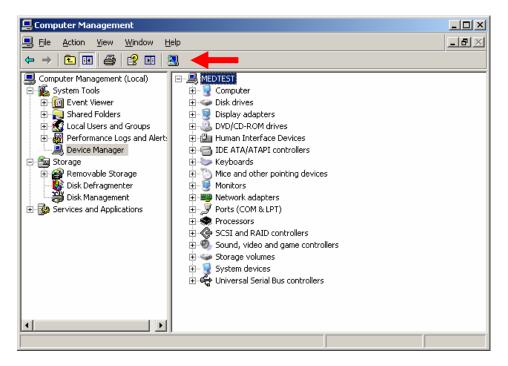

- 7. If you reach this point and do not find the Digitizer, no further troubleshooting suggestions are available. You can:
  - Cancel the operation and Restart both the computer and digitizer (recommended).
  - Click the Contact form button in the lower right corner to send a report to Vidar Technical Support. Continue at step 7 in the "Digitizer Diagnostics" chapter of this manual. See Screen Shots below

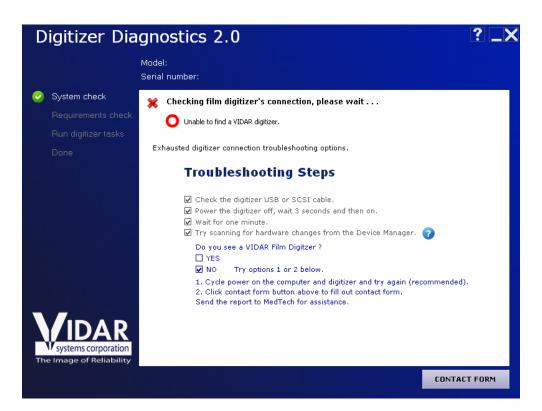

| D  | igitizer Dia                                          | ignostics 2.0                                                                                 |                                                                                                |                              | ? _X                 |
|----|-------------------------------------------------------|-----------------------------------------------------------------------------------------------|------------------------------------------------------------------------------------------------|------------------------------|----------------------|
|    |                                                       | Model:<br>Serial number:                                                                      |                                                                                                |                              |                      |
| •  | System check<br>Requirements check                    | Contact In                                                                                    | formation                                                                                      |                              |                      |
|    | Run digitizer tasks<br>Done                           | Please fill out the form b<br>Digitizer Serial No.<br>Contact Name<br>Company Name<br>Address | elow and click the Next I<br>340016<br>John Customer                                           | button below. Fields in bolo | d are manditory.     |
|    |                                                       | Phone<br>Email Address<br>Comments                                                            | 703-471-7070<br>john.customer@hospital.com<br>I cannot get my digitizer to c<br>Please help me |                              | ntry and area codes) |
| Th | IDAR<br>systems corporation<br>e Image of Reliability |                                                                                               | John Customed                                                                                  |                              |                      |
|    |                                                       |                                                                                               |                                                                                                | << BACK                      | NEXT >>              |

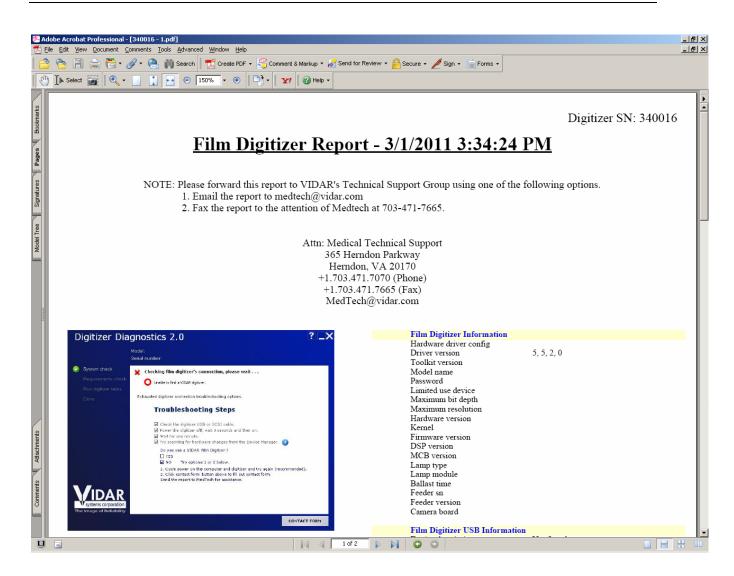

## Appendix

This appendix reproduces a typical report generated by Digitizer Diagnostics.

Reports are initially created in the *My Documents*\*Film Digitizer*\*Report* folder. You can move or copy them to any other location. Note that if an email application is detected on the host pc the program will attempt to generate an email automatically for the report to be emailed to VIDAR. You do not have to use this feature and can cancel it if you desire.

Report names have the following syntax:

serial number - the number of times the report was run .pdf

For example, a report created for digitizer serial number 350282 would have this name:

350282 - 1.pdf

If additional reports are run the - number will change:

For example

350282 – 2.pdf 350282 – 3.pdr etc.

See example report below on the next few pages.

Digitizer SN: 351727

#### Film Digitizer Report - 3/2/2011 8:38:39 AM

NOTE: Please forward this report to VIDAR's Technical Support Group using one of the following options.

1. Email the report to medtech@vidar.com

2. Fax the report to the attention of Medtech at 703-471-7665.

Attn: Medical Technical Support 365 Herndon Parkway Herndon, VA 20170 +1.703.471.7070 (Phone) +1.703.471.7665 (Fax) MedTech@vidar.com

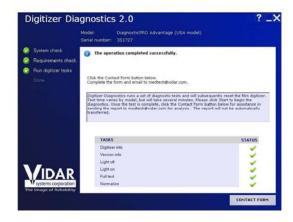

| Driver version            | 5, 5, 2, 0                                       |
|---------------------------|--------------------------------------------------|
| Toolkit version           | 5.1.51.0                                         |
| Model name                | DiagnosticPRO Advantage (USA model)              |
| Password                  | NGZOPBJOVLFLNN                                   |
| Limited use device        | False                                            |
| Maximum bit depth         | 12                                               |
| Maximum resolution        | 570                                              |
| Hardware version          | 112                                              |
| Kernel                    | 9300                                             |
| Firmware version          | 49.7                                             |
| DSP version               | 6005                                             |
| MCB version               | 0303                                             |
| Lamp type                 | LED                                              |
| Lamp module               | White LED, full width, no rollers                |
| Ballast time              | Month: 2, Day: 8, Hour: 1                        |
| Feeder sn                 | 193451                                           |
| Feeder version            | 0415                                             |
| Camera board              | NI                                               |
| Film Digitizer USB Inform | ation                                            |
| Device description        | Not found                                        |
| Device bus speed          | N/A                                              |
|                           |                                                  |
| Film Digitizer Messages   |                                                  |
| Main task                 | Digitizer Diagnostics                            |
| Main message              | The operation completed successfully.            |
| Status                    | Completed                                        |
| Operating System          |                                                  |
| OS name                   | Windows XP Service Pack 3 (Build 2600)<br>32-bit |

USB STI

**Film Digitizer Information** 

Hardware driver config

COMMENTS:

Contact Information Contact name Company name

Address Phone

Email

SUMMARY:

DIGITIZER INFO :Digitizer Info Passed VERSION INFO :Version Information Passed LIGHT OFF : 86 65 41 LIGHT ON :65535 65535 65535 FULL TEST :Full Test Passed NORMALIZE :Normalize Passed

John Customer

703-471-7070

john.customer@hospital.com

Digitizer Info 0000000002 Feeder Type (Can not be set) 0000000000 No error - Error String 0000000000 - Mode 0000000000 - No Vacuum 0000000000 - Lost Vacuum 0000000000 - Can't Home Cups 0000000000 - Slow Feed Error 0000000641 - Stage 1 Count 0000000000 - Stage 2 Count 00000000000 - Stage 3 Count 0000000000 - Vacuum Not Lost 193451 - Serial Number (Feeder) 0000000086 - Life Time Scan 000000086 - Scan count1 0000000086 - Scan count? 0000000086 - Scan count? 0000000008 - Bad DSP Boots 000 - XML Support 0000000033 Ballast Type (Can not be set) 001 - Ballast (0, 1) 140 - Ballast Level (0-255) This is a space filling diagnostic and should not be run. This is a space filling diagnostic and should not be run. This is a space filling diagnostic and should not be run. 0000098010 Ballast Time (Can not be set) 0000000033 Ballast Type (Can not be set) 0000000843 Delayed Start (Can not be set) 0000000247 Power Cycle (Can not be set) 0000000030 Power Cycle Failed (Can not be set) 0000000254 NVR Version (Can not be set) 0000000100 Bank 0 % (Can not be set) 0000000090 Bank 1 % (Can not be set) 0000000090 Bank 2 % (Can not be set) 0000000090 Bank 3 % (Can not be set) 0000034400 Strobe Count (Can not be set) Errors since power up: 0 Error: No error 0 Error: No error 0 Error: No error 0 Error: No error 0 Error: No error 0 Error: No error 0 Error: No error 0 Error: No error 0 Error: No error 0 Error: No error 0 Error: No error 0 Error: No error 0 Error: No error 0 Error: No error 0 Error: No error 0 Error: No error Life Time Errors: 0 Error: No error 0 Error: No error 0 Error: No error 0 Error: No error 0 Error: No error 0 Error: No error 0 Error: No error 0 Error: No error 0 Error: No error 0 Error: No error 0 Error: No error 4 Error: Lamp Start 1 Error: Lamp Start 6 Error: Lamp vs. Feeder 7 Error: Array Bit Error 5 Error: Video LUT Digitizer Info Passed

#### Version Info

0415 - FeederBoard 32773 - Video Path FPGA 0303 - Control Board 00006005 - DSP 0415 - FeederBoard 00254 - HW Version 00251 - NVR Version 0033 - Lamp Module 0303 - Control Board 00253 - HW Version 00 - CPLD 00002 - DMA Cpld N1 - Array 49.7 - Elan Version Nov 1 2007 - Compile Date 12:46:24 - Compile Time 0701 - Compiler 00112 - HW Revision Version Information Passed

#### Full Test

System Control Passed System RAM Passed System Low ROM Passed System Hi ROM Passed System ROM Passed Non-Volatile RAM Passed ADC LUT RAM Passed Norm RAM Passed Video LUT RAM Passed Offset RAM Passed Line Buffer RAM Passed Output FIFO Passed Memory Passed Camera Selection (FPGA) None Passed Camera Selection (FPGA) C1 Passed Camera Selection (FPGA) C2 Passed Camera Selection (FPGA) C3 Passed Camera Selection (FPGA) C12 Passed Camera Selection (FPGA) C13 Passed Camera Selection (FPGA) C23 Passed Camera Selection (FPGA) C123 Passed Camera Selection (FPGA) C123 Passed Camera Selection (FPGA) Passed Camera Selection (LB) C1 Passed Camera Selection (LB) C2 Passed Camera Selection (LB) C3 Passed Camera Selection (LB) Passed Camera Selection Passed Test Pattern C1 Passed Test Pattern C2 Passed Test Pattern C3 Passed Test Pattern Passed ADC LUT Test C1 Passed ADC LUT Test C2 Passed ADC LUT Test C3 Passed ADC LUT Test Passed Offset Path C1 Passed Offset Path C2 Passed Offset Path C3 Passed Offset Path Passed Video LUT C1 Passed Video LUT C2 Passed Video LUT C3 Passed Video LUT Path Passed Gain Path C1 Passed Gain Path C2 Passed Gain Path C3 Passed Gain Path Passed Normalize Path Passed Clipper LE=4096 W= 3 Passed Clipper LE=1024 W= 4 Passed Clipper LE=2048 W= 6 Passed Clipper LE=512 W= 8 Passed Clipper LE= 256 W= 16 Passed Clipper LE= 128 W= 32 Passed Clipper LE= 64 W= 64 Passed Chipper LE= 64 W= 64 Passed Clipper LE= 32 W= 128 Passed Clipper LE= 16 W= 256 Passed Clipper LE= 8 W= 512 Passed Clipper LE= 8 W= 512 Passed Clipper LE= 2 W=2048 Passed Clipper LE= 1 W=4096 Passed Clipper LE= 0 W=8192 Passed Clipper LE= 0 W=8192 Passed Clipper Passed Data Path Passed Byte Counter Passed Scaler 570 Passed Scaler 285 Passed Scaler 142 Passed Scaler 71 Passed Scaler 300 Passed Scaler 150 Passed 2/4 Scaler 75 Passed

Scaler Passed DSP Communication Passed DSP Memory Passed DSP Tests Passed Full Test Passed

| Ligh |  |  |
|------|--|--|
|      |  |  |

#### Normalize

| 1 tor manze                                                                              |
|------------------------------------------------------------------------------------------|
| Channel 1 Zero Check 0                                                                   |
| Channel 2 Zero Check 0                                                                   |
| Channel 3 Zero Check 0                                                                   |
| Stabilize Array Offset (495) Avg: 0                                                      |
| Stabilize Array Offset (479) Avg: 0                                                      |
| Stabilize Array Offset (463) Avg: 0                                                      |
| Stabilize Array Offset (447) Avg: 0                                                      |
| Stabilize Array Offset (431) Avg: 0                                                      |
| Stabilize Array Offset (415) Avg: 0                                                      |
| Stabilize Array Offset (399) Avg: 0                                                      |
| Stabilize Array Offset (383) Avg: 0                                                      |
| Stabilize Array Offset (367) Avg: 0                                                      |
| Stabilize Array Offset (351) Avg: 0                                                      |
| Stabilize Array Offset (335) Avg: 0                                                      |
| Stabilize Array Offset (319) Avg: 0                                                      |
| Stabilize Array Offset (303) Avg: 0                                                      |
| Stabilize Array Offset (287) Avg: 0                                                      |
| Stabilize Array Offset (271) Avg: 0                                                      |
| Stabilize Array Offset (255) Avg: 0                                                      |
| Stabilize Array Offset (239) Avg: 320                                                    |
| Stabilize Array Offset (223) Avg: 718                                                    |
| Stabilize Array Offset (223) Avg: 1116                                                   |
| Stabilize Array Offset ( 223) Avg: 1115                                                  |
| Array Offset Ch 1 (255) Min: 0, Max: 0                                                   |
| Array Offset Ch 1 (495) Min: 283, Max: 382                                               |
| Array Offset Ch 1 (479) Min: 0, Max: 0                                                   |
| Array Offset Ch 1 (463) Min: 0, Max: 0                                                   |
| Array Offset Ch 1 (447) Min: 0, Max: 0                                                   |
| Array Offset Ch 1 (431) Min: 0, Max: 0                                                   |
| Array Offset Ch 1 (415) Min: 0, Max: 0                                                   |
| Array Offset Ch 1 ( 399) Min: 0, Max: 0                                                  |
| Array Offset Ch 1 (383) Min: 0, Max: 0                                                   |
| Array Offset Ch 1 ( 367) Min: 0, Max: 0                                                  |
| Array Offset Ch 1 (351) Min: 0, Max: 0                                                   |
| Array Offset Ch 1 ( 335) Min: 0, Max: 0                                                  |
| Array Offset Ch 1 ( 319) Min: 0, Max: 0                                                  |
| Array Offset Ch 1 (303) Min: 0, Max: 0                                                   |
| Array Offset Ch 1 (287) Min: 0, Max: 0                                                   |
| Array Offset Ch 1 (271) Min: 0, Max: 0                                                   |
| Array Offset Ch 1 (270) Min: 0, Max: 25                                                  |
| Array Offset Ch 1 (269) Min: 0, Max: 25                                                  |
| Array Offset Ch 1 (268) Min: 0, Max: 47                                                  |
| Array Offset Ch 1 (263) Min: 0, Max: 00                                                  |
| Array Offset Ch 1 (266) Min: 21, Max: 88<br>Array Offset Ch 1 (266) Min: 21, Max: 114    |
| Array Offset Ch 1 (266) Min: 21, Max: 114<br>Array Offset Ch 1 (265) Min: 40, Max: 137   |
| Array Offset Ch 1 (263) Min: 40, Max: 137<br>Array Offset Ch 1 (264) Min: 67, Max: 172   |
| Array Offset Ch 1 (264) Min: 67, Max: 172<br>Array Offset Ch 1 (263) Min: 88, Max: 184   |
| Array Offset Ch 1 (263) Min: 88, Max: 184<br>Array Offset Ch 1 (262) Min: 121, Max: 221  |
| Array Offset Ch 1 (262) Min: 121, Max: 221<br>Array Offset Ch 1 (262) Min: 145, Max: 239 |
| Anay Offset Of 1 (262) Min: 145, Max: 259                                                |
|                                                                                          |

|     | Array Offset Ch 2 (255) Min: 0, Max: 0                     | Disition SNL 251707  |
|-----|------------------------------------------------------------|----------------------|
|     |                                                            | Digitizer SN: 351727 |
|     | Array Offset Ch 2 ( 495) Min: 147, Max: 240                |                      |
|     | Array Offset Ch 2 (479) Min: 0, Max: 0                     |                      |
|     | Array Offset Ch 2 (463) Min: 0, Max: 0                     |                      |
|     | Array Offset Ch 2 (447) Min: 0, Max: 0                     |                      |
|     | Array Offset Ch 2 (431) Min: 0, Max: 0                     |                      |
|     | Array Offset Ch 2 (415) Min: 0, Max: 0                     |                      |
|     | Array Offset Ch 2 ( 399) Min: 0, Max: 0                    |                      |
|     | Array Offset Ch 2 (383) Min: 0, Max: 0                     |                      |
|     | Array Offset Ch 2 ( 367) Min: 0, Max: 0                    |                      |
|     | Array Offset Ch 2 (351) Min: 0, Max: 0                     |                      |
|     | Array Offset Ch 2 (335) Min: 0, Max: 0                     |                      |
|     | Array Offset Ch 2 (319) Min: 0, Max: 0                     |                      |
|     |                                                            |                      |
|     | Array Offset Ch 2 (303) Min: 0, Max: 0                     |                      |
|     | Array Offset Ch 2 (287) Min: 0, Max: 0                     |                      |
|     | Array Offset Ch 2 (271) Min: 0, Max: 0                     |                      |
|     | Array Offset Ch 2 (270) Min: 0, Max: 0                     |                      |
|     | Array Offset Ch 2 (269) Min: 0, Max: 0                     |                      |
|     | Array Offset Ch 2 (268) Min: 0, Max: 0                     |                      |
|     | Array Offset Ch 2 (267) Min: 0, Max: 0                     |                      |
|     | Array Offset Ch 2 (266) Min: 0, Max: 0                     |                      |
|     | Array Offset Ch 2 (265) Min: 0, Max: 6                     |                      |
|     | Array Offset Ch 2 (264) Min: 0, Max: 23                    |                      |
|     | Array Offset Ch 2 (263) Min: 0, Max: 47                    |                      |
|     | Array Offset Ch 2 (262) Min: 0, Max: 76                    |                      |
|     |                                                            |                      |
|     | Array Offset Ch 2 (261) Min: 4, Max: 98                    |                      |
|     | Array Offset Ch 2 (260) Min: 28, Max: 124                  |                      |
|     | Array Offset Ch 2 (259) Min: 49, Max: 151                  |                      |
|     | Array Offset Ch 2 (258) Min: 82, Max: 175                  |                      |
|     | Array Offset Ch 2 (257) Min: 101, Max: 205                 |                      |
|     | Array Offset Ch 2 (256) Min: 128, Max: 227                 |                      |
|     | Array Offset Ch 2 (256) Min: 144, Max: 237                 |                      |
|     | Array Offset Ch 3 (255) Min: 0, Max: 0                     |                      |
|     | Array Offset Ch 3 (495) Min: 174, Max: 255                 |                      |
|     | Array Offset Ch 3 (479) Min: 0, Max: 0                     |                      |
|     | Array Offset Ch 3 (463) Min: 0, Max: 0                     |                      |
|     | Array Offset Ch 3 (447) Min: 0, Max: 0                     |                      |
|     | Array Offset Ch 3 (431) Min: 0, Max: 0                     |                      |
|     | Array Offset Ch 3 (415) Min: 0, Max: 0                     |                      |
|     | Array Offset Ch 3 ( 399) Min: 0, Max: 0                    |                      |
|     |                                                            |                      |
|     | Array Offset Ch 3 (383) Min: 0, Max: 0                     |                      |
|     | Array Offset Ch 3 (367) Min: 0, Max: 0                     |                      |
|     | Array Offset Ch 3 (351) Min: 0, Max: 0                     |                      |
|     | Array Offset Ch 3 (335) Min: 0, Max: 0                     |                      |
|     | Array Offset Ch 3 (319) Min: 0, Max: 0                     |                      |
|     | Array Offset Ch 3 (303) Min: 0, Max: 0                     |                      |
|     | Array Offset Ch 3 (287) Min: 0, Max: 0                     |                      |
|     | Array Offset Ch 3 (271) Min: 0, Max: 0                     |                      |
|     | Array Offset Ch 3 (270) Min: 0, Max: 0                     |                      |
|     | Array Offset Ch 3 (269) Min: 0, Max: 0                     |                      |
|     | Array Offset Ch 3 (268) Min: 0, Max: 0                     |                      |
|     | Array Offset Ch 3 (267) Min: 0, Max: 0                     |                      |
|     | Array Offset Ch 3 (266) Min: 0, Max: 0                     |                      |
|     | Array Offset Ch 3 (265) Min: 0, Max: 16                    |                      |
|     | Array Offset Ch 3 (264) Min: 0, Max: 55                    |                      |
|     | Array Offset Ch 3 (263) Min: 0, Max: 63                    |                      |
|     | Array Offset Ch 3 (262) Min: 11, Max: 102                  |                      |
|     | Array Offset Ch 3 (261) Min: 32, Max: 116                  |                      |
|     | Array Offset Ch 3 ( 260) Min: 55, Max: 145                 |                      |
|     | Array Offset Ch 3 ( 259) Min: 78, Max: 162                 |                      |
|     | Array Offset Ch 3 (258) Min: 108, Max: 193                 |                      |
|     | Array Offset Ch 3 ( 257) Min: 126, Max: 175                |                      |
|     | Array Offset Ch 3 (257) Min: 153, Max: 237                 |                      |
|     | Pixel Offset (Ch 1) (Target 1) Min: 174, Avg: 179, Max: 22 | 2                    |
|     | Pixel Offset (Ch 2) (Target 1) Min: 178, Avg: 182, Max: 22 |                      |
|     | Pixel Offset (Ch 3) (Target 1) Min: 178, Avg: 182, Max: 22 |                      |
|     | Elapsed Time 62.730                                        |                      |
|     | Pixel Offset Check (Ch 1) Min: 2, Avg: 3, Max: 5           |                      |
|     | Pixel Offset Check (Ch 2) Min: 2, Avg: 3, Max: 5           |                      |
|     | Pixel Offset Check (Ch 3) Min: 2, Avg: 3, Max: 5           |                      |
|     |                                                            |                      |
|     | Elapsed Time 67.350                                        |                      |
|     | Channel 1 Ones Check 65535                                 |                      |
|     | Channel 2 Ones Check 65535                                 |                      |
|     | Channel 3 Ones Check 65535                                 |                      |
|     | Ballast Find High Channel 1 65362                          |                      |
|     | Ballast Find High Channel 2 65358                          |                      |
|     | Ballast Find High Channel 3 65352                          |                      |
|     | Channel Selected 1                                         |                      |
|     | Elapsed Time 72.590                                        |                      |
|     | Ballast Adjust (230) Min: 61372, Max: 65362                |                      |
|     | Video LUT Factor 00001.0000                                |                      |
|     | Elapsed Time 72.845                                        |                      |
|     | Ballast Adjust (229) Ch 1 Min: 61384, Max: 65362           |                      |
|     | Ballast Adjust (228) Ch 1 Min: 61114, Max: 65362           |                      |
| 3/4 | Ballast Adjust (227) Ch 1 Min: 60701, Max: 65362           |                      |
|     |                                                            |                      |

Ballast Adjust (226) Ch 1 Min: 60648, Max: 65362 Ballast Adjust (225) Ch 1 Min: 60314, Max: 65362 Ballast Adjust (224) Ch 1 Min: 60070, Max: 65362 Ballast Adjust (223) Ch 1 Min: 59895, Max: 65362 Ballast Adjust (222) Ch 1 Min: 59735, Max: 65362 Ballast Adjust (221) Ch 1 Min: 59382, Max: 65362 Ballast Adjust (220) Ch 1 Min: 59025, Max: 65362 Ballast Adjust (219) Ch 1 Min: 58900, Max: 65362 Ballast Adjust (218) Ch 1 Min: 58605, Max: 65362 Ballast Adjust (217) Ch 1 Min: 58327, Max: 65362 Ballast Adjust (216) Ch 1 Min: 58023, Max: 65362 Ballast Adjust (216) Ch 1 Min: 57861, Max: 65362 Ballast Adjust (215) Ch 1 Min: 57861, Max: 65362 Ballast Adjust (214) Ch 1 Min: 57592, Max: 65362 Ballast Adjust (213) Ch 1 Min: 57342, Max: 65362 Ballast Adjust (212) Ch 1 Min: 57008, Max: 65362 Ballast Adjust (211) Ch 1 Min: 56729, Max: 65362 Ballast Adjust (210) Ch 1 Min: 56567, Max: 65362 Ballast Adjust (209) Ch 1 Min: 56271, Max: 65362 Ballast Adjust (208) Ch 1 Min: 55994, Max: 65362 Ballast Adjust (200) Ch 1 Min: 55586, Max: 65362 Ballast Adjust (200) Ch 1 Min: 55586, Max: 65362 Ballast Adjust (205) Ch 1 Min: 55151, Max: 65362 Ballast Adjust (204) Ch 1 Min: 54831, Max: 65362 Ballast Adjust (203) Ch 1 Min: 54717, Max: 65362 Ballast Adjust (202) Ch 1 Min: 54529, Max: 65362 Ballast Adjust (201) Ch 1 Min: 54239, Max: 65362 Ballast Adjust (200) Ch 1 Min: 53839, Max: 65362 Ballast Adjust (199) Ch 1 Min: 53812, Max: 65362 Ballast Adjust (198) Ch 1 Min: 53349, Max: 65362 Ballast Adjust (197) Ch 1 Min: 53083, Max: 65362 Ballast Adjust (196) Ch 1 Min: 52859, Max: 65362 Ballast Adjust (195) Ch 1 Min: 52588, Max: 65362 Ballast Adjust (194) Ch 1 Min: 52364, Max: 65362 Ballast Adjust (193) Ch 1 Min: 52154, Max: 65362 Ballast Adjust (192) Ch 1 Min: 51728, Max: 65362 Ballast Adjust (191) Ch 1 Min: 51561, Max: 65362 Ballast Adjust (190) Ch 1 Min: 51381, Max: 65362 Ballast Adjust (189) Ch 1 Min: 51134, Max: 65362 Ballast Adjust (188) Ch 1 Min: 50887, Max: 65362 Ballast Adjust (187) Ch 1 Min: 50457, Max: 65362 Ballast Adjust (186) Ch 1 Min: 50255, Max: 65362 Ballast Adjust (185) Ch 1 Min: 49908, Max: 65362 Ballast Adjust (184) Ch 1 Min: 49795, Max: 65362 Ballast Adjust (183) Ch 1 Min: 49547, Max: 65362 Ballast Adjust (182) Ch 1 Min: 49287, Max: 65362 Ballast Adjust (181) Ch 1 Min: 49044, Max: 65362 Ballast Adjust (180) Ch 1 Min: 48672, Max: 65362 Ballast Adjust (179) Ch 1 Min: 48529, Max: 65362 Ballast Adjust (178) Ch 1 Min: 48221, Max: 65362 Ballast Adjust (177) Ch 1 Min: 47966, Max: 65362 Ballast Adjust (176) Ch 1 Min: 47612, Max: 65362 Ballast Adjust (175) Ch 1 Min: 47329, Max: 65362 Ballast Adjust (174) Ch 1 Min: 47058, Max: 65362 Ballast Adjust (173) Ch 1 Min: 46881, Max: 65362 Ballast Adjust (172) Ch 1 Min: 46886, Max: 65362 Ballast Adjust (171) Ch 1 Min: 46381, Max: 65362 Ballast Adjust (170) Ch 1 Min: 46035, Max: 65362 Ballast Adjust (169) Ch 1 Min: 45912, Max: 65362 Ballast Adjust (168) Ch 1 Min: 45591, Max: 65362 Ballast Adjust (167) Ch 1 Min: 45399, Max: 65362 Ballast Adjust (166) Ch 1 Min: 44994, Max: 65362 Ballast Adjust (165) Ch 1 Min: 44704, Max: 65362 Ballast Adjust (164) Ch 1 Min: 44534, Max: 65362 Ballast Adjust (163) Ch 1 Min: 44223, Max: 65362 Ballast Adjust (162) Ch 1 Min: 44057, Max: 65362 Ballast Adjust (161) Ch 1 Min: 43744, Max: 65362 Ballast Adjust (160) Ch 1 Min: 43433, Max: 65362 Ballast Adjust (159) Ch 1 Min: 43285, Max: 65362 Ballast Adjust (158) Ch 1 Min: 42915, Max: 65362 Ballast Adjust (157) Ch 1 Min: 42663, Max: 65362 Ballast Adjust (157) Ch 1 Min: 42663, Max: 65361 Ballast Adjust (155) Ch 1 Min: 42379, Max: 65361 Ballast Adjust (154) Ch 1 Min: 41908, Max: 65361 Ballast Adjust (153) Ch 1 Min: 41655, Max: 65361 Ballast Adjust (152) Ch 1 Min: 41337, Max: 65361 Ballast Adjust (151) Ch 1 Min: 40986, Max: 65361 Ballast Adjust (150) Ch 1 Min: 40753, Max: 65360 Ballast Adjust (149) Ch 1 Min: 40550, Max: 65359 Ballast Adjust (148) Ch 1 Min: 40222, Max: 64921 Ballast Adjust (147) Ch 1 Min: 39893, Max: 64521 Ballast Adjust (146) Ch 1 Min: 39646, Max: 64113 Ballast Adjust (145) Ch 1 Min: 39425, Max: 63725 Ballast Adjust (144) Ch 1 Min: 39091, Max: 63238 Ballast Adjust (143) Ch 1 Min: 38884, Max: 62909 Ballast Adjust (142) Ch 1 Min: 38630, Max: 62485

Ballast Adjust (141) Ch 1 Min: 38333, Max: 62080 Ballast Adjust (140) Ch 1 Min: 38092, Max: 61760 Digitizer SN: 351727 Ballast Adjust (140) Ch 1 Min: 37861, Max: 61304 Ballast Adjust (140) Ch 2 Min: 42450, Max: 61154 Ballast Adjust (140) Ch 3 Min: 37962, Max: 59547 Elapsed Time 96.485 Pixel limited Left 0 Right 1 on Ch 1 Pixel Gain (Ch 1) Min (Gain): 37964 (41492), Max (Gain): 61091 ( 974) Pixel Gain (Limited) Min (Gain): 37964 (41492), Max (Gain): 61091 ( 974) Pixel Gain (Ch 1) Low Count (Min): 0 (61959), High Count (Max): 0 (62037) of 7780 Pixel limited Left 0 Right 1 on Ch 2 Pixel Gain (Ch 2) Min (Gain): 42620 (29800), Max (Gain): 60974 (1102) Pixel Gain (Limited) Min (Gain): 42961 (29042), Max (Gain): 60974 (1102) Pixel Gain (Ch 2) Low Count (Min): 0 (61953), High Count (Max): 0 (62040) of 7780 Pixel limited Left 0 Right 1 on Ch 3 Pixel Gain (Ch 3) Min (Gain): 38064 (41211), Max (Gain): 59377 (2895) Pixel Gain (Limited) Min (Gain): 38064 (41211), Max (Gain): 59377 ( 2895) Pixel Gain (Ch 3) Low Count (Min): 0 (61957), High Count (Max): 0 (62042) of 7780 Elapsed Time 105.235 Second Offset Correction Elapsed Time 105.430 Summary Information Channel Offset 00262 00256 00257 Pixel Offset Min 00174 00178 00184 Pixel Offset Ave 00179 00182 00188 Pixel Offset Max 00223 00225 00222 Ballast Level 140 Video LUT Factor 00001.0000 Pixel Gain Min 61959 61953 61957 Pixel Gain Max 62037 62040 62042

Elapsed Time 105.445 Normalize Passed

4/4